## **[NEW!]** 数式エディタ **(TeX**対応**) (1)**

#### manaba のエディタで数式や化学式を記述できるようになりました! TeXを利用して、数学や化学式を記載した問題やコンテンツを作成できるようになりました。

<u>●</u> 数式エディタを利用できるのは、キャンパスロールが教員・職員のユーザの<br>→ エーナ みです。

数式・化学式を記述する

エディタのボタンに、「数式」という項目が追加されます。 記述形式を「インライン」もしくは「ディスプレイ」から選択すると、青 色の枠が表示されます。その枠内に TeX 記法で記載してください。

### インライン

インライン形式の場合、文中に数式を記述することができます。

例)

入力: 次によって定義される関数 \(y=f(x)\) を考える。

出力: 次によって定義される関数  $y = f(x)$ を考える。

### ディスプレイ

ディスプレイ形式の場合、記述した数式をセンタリングして表示す ることができます。

例)

入力:  $\{\frac{\partial (2)}{\partial x (2)} E(x,t) + {\varphi}$  $\{0\}$  \mu  $\{0\}$  \frac{\partial ^{2} }{ \partial t ^{2} }  $E(x,t)=0$ 

出力:

$$
\frac{\partial^2}{\partial x^2}\,E(x,t)+\varepsilon^0\mu^0\,\frac{\partial^2}{\partial t^2}\,E(x,t)=0
$$

問題作成には、下記のように囲み罫(¥fbox)を利用する と、見栄えのよい問題を作成することができます。

■\(\fbox{1}\) に入る数字は、次の内いずれか。

数式を記載する枠内の中に、問題フォーマットを埋め込むと、正しく動作し ません。

現在プルダウン選択肢はプレーンテキストでの表示になっており、TeX に 対応していません。

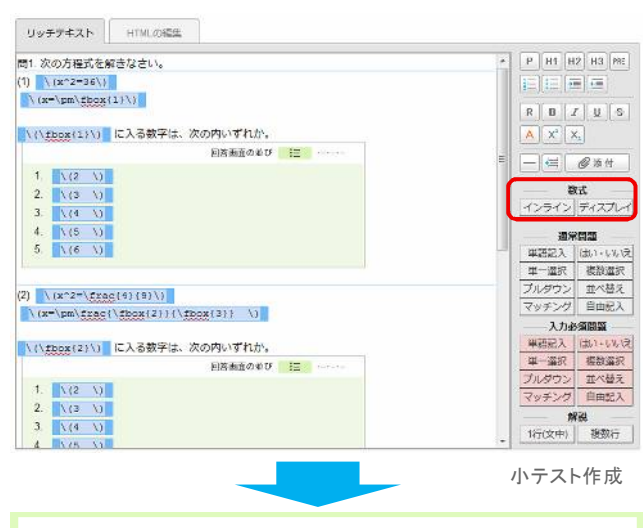

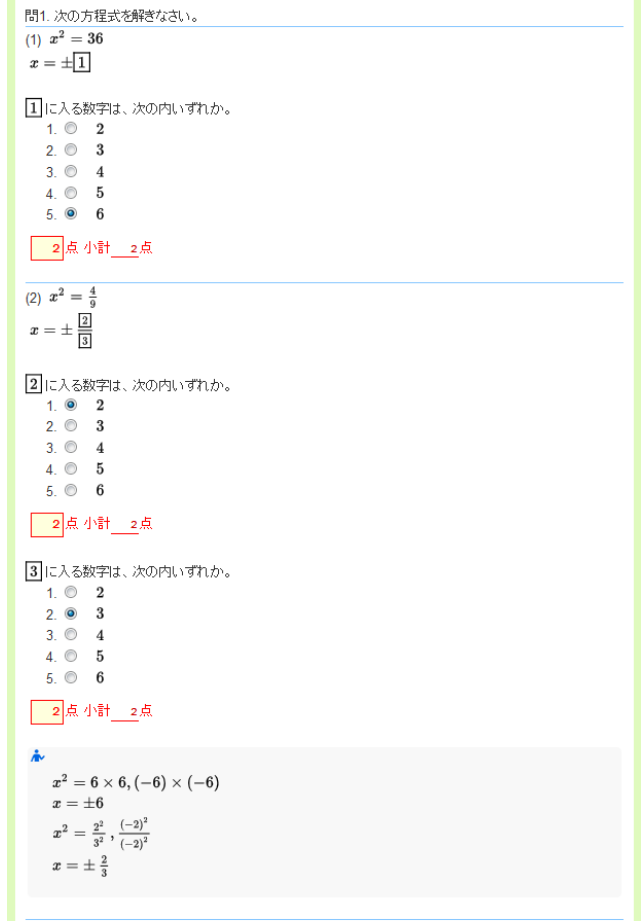

正解・配点を登録

# **[NEW!]** 数式エディタ **(TeX**対応**) (2)**

#### 問題を作成する

例として、数式エディタを利用して右図のような問題を作成します。

① 問題文の作成 まずは問題文を作成します。

 $\sqrt{(x^2-36)}$  $\langle x=2p m\frac{fbox}{1}\rangle$ 

② 選択肢の作成 続いて、選択肢を作成します。 ※単一選択式、複数選択式の問題では、下記のように選択肢も TeX 形式で記述することができます。

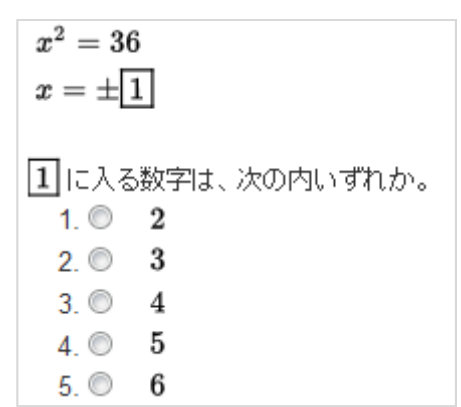

問題イメージ

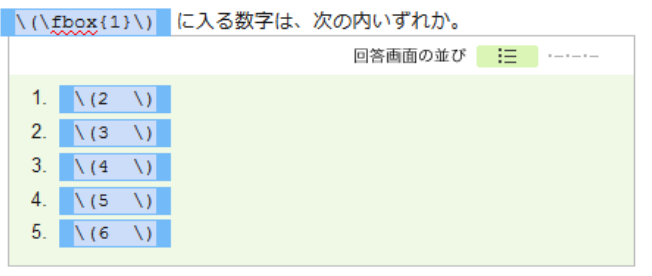

TeX 形式であれば、右のイメージのような化学式も記載 することができます。

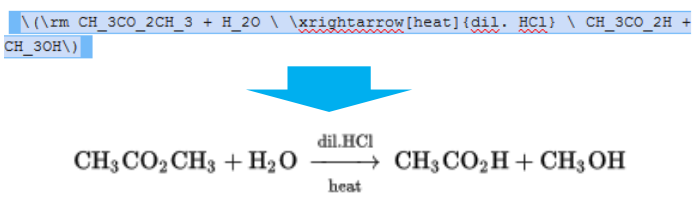